# Specification of LED smart light

NEU-SMART TECHNOLOGY PTE LTD based on Bluetooth Mesh networking technology developed a smart light control APP, through this APP can easily achieve hundreds of devices fast and stable connection, to achieve the management of all equipment, the basic lighting, free control lighting; And can achieve packet control, timing control and other control methods. This APP will be in a simple and convenient control purposes, the default under the family equipment, no need to set up, open the APP will be able to directly control, and support the equipment to add to the new home, privatization control.

Mesh Lamp Download 2D Code

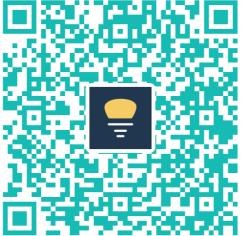

Android, IOS two-dimensional code

1. Introduction to the main function interface:

Open the application, will enter the main control interface, the main interface of the main display of the group and the equipment of the two plates, the group can be customized to increase and decrease and editing, can achieve group control, the default is not grouped, the need for users to add; The device section shows the devices that can be connected nearby. Click to switch control and press to enter the control interface.

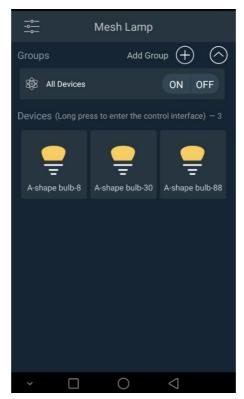

Precautions:

●When using Mesh Lamp application, make sure your phone is on Bluetooth.

•Turn on the mobile phone application, the application will start automatically search for the nearby bulb device, and automatically connect the device, connected to the network equipment will be displayed in the home page list.

●The devices connected to the access network will get the device type. If an unknown device type or a device with a name of light is present, the device is switched once or the icon is double-clicked. The application will automatically acquire the device type and re-display it.

•When the Bluetooth connection is unstable, the application of the upper right corner of the Bluetooth icon will suddenly dim (IOS), when connected with the bulb device, you can not control the device through the mobile phone device, when you return to the Bluetooth communication range, The application will automatically reconnect the lamp device. 1.1 Single device control:

In the equipment section, to achieve a single lamp intelligent control, including: click the switch lights, double-click the positioning lights, long press to enter the detailed control interface.

◆Click on the switch lamp: click the bulb area, to achieve the switch on the bulb, and can get real-time feedback bulb state.

◆ Double click on the positioning light: double-click the bulb area, the corresponding light bulb will flash twice, user-friendly

◆ Locate the position of the lamp, and double-click the operation can also update the device type.

◆long press to enter the control interface: long press the bulb area, can enter the corresponding control interface of the lamp, in the control interface to a single lamp for more comprehensive

control and interaction, see the details of the device control interface 1.2 Group control

To use group control for the first time, you need to add the group first, click the plus sign in the upper right corner, add the group, and add a group below all the columns of the device. Add three groups as shown in Figure -3.

◆Group control switch lights: Click the "On" button to switch on all the lights under the corresponding group.

◆group management and control: click on a group, will pop up the current group control and management controls, respectively, control, management, delete; long press group can directly enter the control interface, control details see 2 device control Interface introduction.

◆group management: group management can modify the group name, modify the group icon, bind the handheld remote control button and increase or decrease the device to the group, add the device,

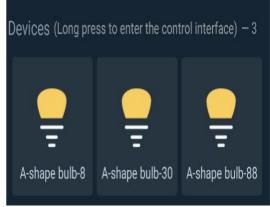

| Groups – 3    | Add Gro          | oup 🕂    | $\bigcirc$ |
|---------------|------------------|----------|------------|
| 8 All Devices |                  | ON       | OFF        |
| 🛔 Groups1     |                  | ON       | OFF        |
| Groups2       |                  | ON       | OFF        |
| 🔒 Groups3     |                  | ON       | OFF        |
| 8 All Devices |                  | ON       | OFF        |
| 🚠 Groups1     |                  | ON       | OFF        |
| ن<br>Control  | □<br>□<br>Manage | [<br>Del | -          |
| 🚠 Groups2     |                  | ON       | OFF        |

click not added device can locate the bulb position, confirm to add , Then click to add, do not add the words, 3 seconds later, add symbols disappear.

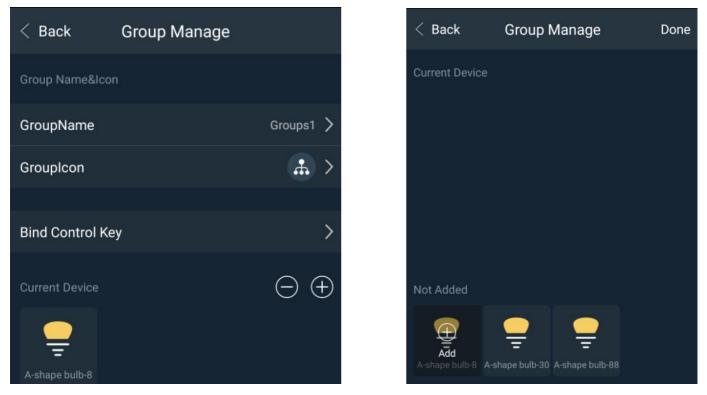

2 Device control interface

Long press the single light icon, long press all equipment or groups, by clicking on all equipment and group click control can enter the control interface, control interface, five lights control and two lights control. One single-lamp control interface When the device type is two, only the cold and warm control interface, no color control interface.

Five lights refers to the RGBWC with five lights bead, be able to issue IPL and cold light equipment, when the device type is five lights, enter the control interface, there are color control and cold lighting control, through the lower right color temperature / color Disk to switch.

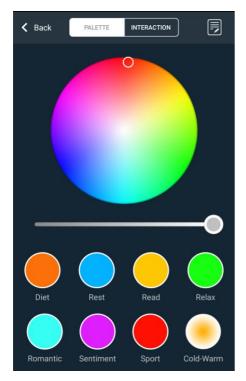

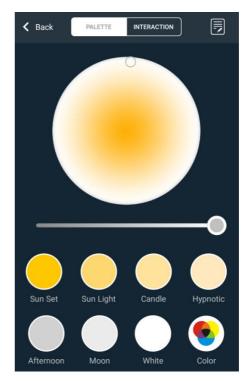

## 2.1 Edit the device:

When entering the control interface of the single lamp device, the upper right corner has an editing device icon, click into the editing device can do the following:

modify the device name

♦ Bind the key to hold the remote control

◆ view the firmware version number, and the firmware version of the device to upgrade (currently support IOS version, Andrew will be in the follow-up support),

◆Remove the current device: When you remove the current device from the point in the private home editing device, the device will be removed from the current private home and returned to the default home. When the current device is removed from the default home, The previous group of devices and various information will be reset.

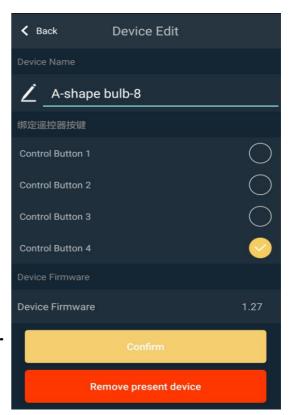

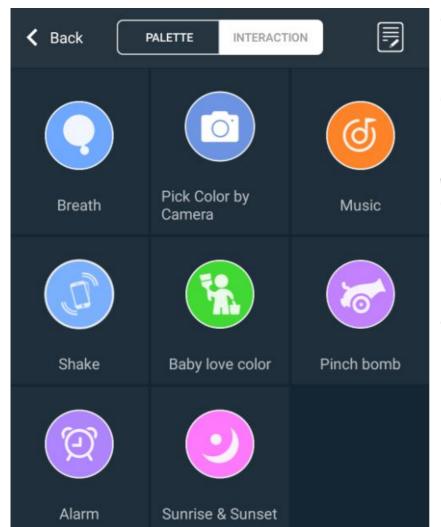

2.2 interactive interface:

Interactive interface to add some of the bulb device entertainment, timing features, etc., an increase of the software interesting, interactive interface in the single lights and groups and equipment types are different, the function will be different. There are currently eight kinds of interactive functions, the following will be on the timing and circadian rhythm function to do a brief introduction, the details of other entertainment exploration. to be vour The The....

# 2.2.1 Circadian rhythm:

Circadian rhythm is a 24-hour change in life activity. Also known as the recent rhythm. So we let the bulb device can also be in the daytime as the sun upgrade so slowly, the evening can slowly darken to help people sleep and awakening can have a certain physiological rhythm, circadian rhythm is divided into day rhythm and night rhythm, day rhythm In the current color and brightness state, the brightness gradually increases to 100% within a specified time. Night rhythm is in the current color and brightness state, within a specified time the brightness slowly reduced to 0. The circadian rhythm opening time and duration are set by the user.

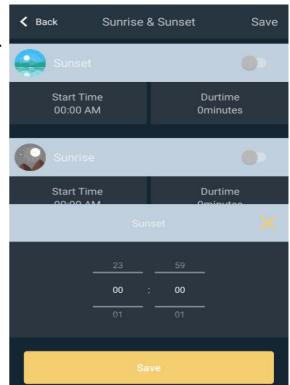

## 2.2.2 Timing:

The so-called timing, you can set a time, so that the lights have action, as shown below, editing timing, you can select the time, specific to the group, you can choose the number of repetitions and the corresponding event, the event has a basic switch lights operation As well as some breathable entertainment options.

| 🕻 Back   |    | Ed | lit Alarm |    |   | Save       | < Bad   | ck Edit Alarm  |    | Save       | 🖌 Back     |            | Alarm            |                 | Ð |
|----------|----|----|-----------|----|---|------------|---------|----------------|----|------------|------------|------------|------------------|-----------------|---|
| _        | 8  |    | 23        |    |   |            |         | Events         |    |            | 09:24      |            | <b>F</b> 10 1 05 |                 | • |
|          | 9  |    | 24        | AM | Л |            |         | OFF            |    |            | Sun Mon Ti | is wed Thu | ır Fri Sat , OF  |                 |   |
| -        | 10 |    | 25        | PN | Λ |            |         | ON             |    |            |            |            |                  |                 |   |
| Repeat   |    |    |           |    |   |            | Repea   | Rainbow Breath |    |            |            |            |                  |                 |   |
| Everyday |    |    |           |    |   | $\bigcirc$ | Everyda | HeartBeat      |    | $\bigcirc$ |            |            |                  |                 |   |
|          |    |    |           |    |   | $\bigcirc$ | Workda  | GreenBreath    |    | $\bigcirc$ |            |            |                  |                 |   |
| Workday  |    |    |           |    |   | $\bigcirc$ | Custor  | BlueBreath     |    | $\bigcirc$ |            |            |                  |                 |   |
| Custom   |    |    |           |    |   | $\bigcirc$ | Events  | Alarm          |    | >          |            |            |                  |                 |   |
| Events   |    |    |           |    |   | >          |         | Cancel         | rm |            |            |            |                  |                 |   |
|          |    |    |           |    |   |            |         |                |    |            | ~          |            | 0                | $\triangleleft$ |   |

# 3 Set up the interface:

The setup interface mainly includes accounts, family information, advanced features, about our four plates

## 3.1 Account :

When the need for remote control, you need to register account and login account, and use the gateway equipment to use, account can use the mailbox or mobile phone number registration.

| 🕻 Back                  | Settings       |               |          | K Back A        | ccount Info               |
|-------------------------|----------------|---------------|----------|-----------------|---------------------------|
| Account<br>Account Info | >              | Mesh L        | amp      | Photo           |                           |
| Home Information        | ŕ              |               |          | Nickname        | Change Nickname 🔸         |
| Home Information        |                | Country/Area  | 中国 +86 > | Account         | xiezhongxiang@we-smart.cn |
| Current Home            | Default Home 🕻 | phone / email |          |                 |                           |
| Advanced Function       |                |               |          | Change Password | d >                       |
| Language                | >              | Password      | Ø        |                 | SIGN OUT                  |
| About Us                |                | LOGIN         |          |                 |                           |
| About Us                | >              | Forget pas    | sword    |                 |                           |
|                         |                | Start Reg     | ister    |                 |                           |

## 3.2 Family information:

When you need to add a family, click the plus button on the top right to start adding the family. There are two ways to add: add, select to add home, enter the home name manually, click OK to complete the network. , The name of the family name in the Chinese name within five characters, the English in 12 characters); two-dimensional code scan code to add, select the two-dimensional code scan code to add, scan others to share the home network, you can each other's network Family added.

## **Add** equipment

After the family is added, the device can be added to the home to ensure that the device is properly powered and in the default home (network). If you need to add other home equipment to the new home, you need to reset the device or from the previous home Remove the device.

Left slide out of the home operation menu, click to add, wait for the

scan to add nearby equipment, and so add, return to the main interface to see the newly added device.

♦ delete the family

When a home network is not needed, a home in the left slide family list can be deleted from the family, the default home, and the currently selected network can not be deleted. After the family is deleted, the device will not follow the removal of the family, in order to avoid the deletion of the family after the default family can not control, you need to reset the device, there are two ways to reset:

One is to delete the family before the first device to remove the current one by one,

Second, through the hardware reset the way, through the device power off 5 times, the timing of 3 short 2 long, the specific operation is as follows: 1. Power on the device within 3 seconds after power is applied;

2. Power supply to the device, within 3 seconds of power;

3. Re-energize the device and power off within 3 seconds

4. Give the device power, wait 5 ~ 30 seconds, then power;

5. Give the device power, wait  $5 \sim 30$  seconds, then power;

6. Give the device power, then the device first flashes 3 times, then the normal light, that is reset successfully.

If the reset fails, give the device power for more than 30 seconds, and then perform the above operations

3.3 Advanced Features - Language settings:

This application provides Simplified Chinese, Traditional Chinese, English, and Dutch languages. It can be set in the language setting interface according to the needs of the corresponding language, if not set, will follow the system language.

| 🕻 Back    | Language settings |         |
|-----------|-------------------|---------|
| 简体中文      |                   | $\odot$ |
| 繁體中文      |                   | $\odot$ |
| English   |                   | 0       |
| Nederland |                   | $\odot$ |
|           |                   |         |

| Specification of smart led light |                              |  |  |  |
|----------------------------------|------------------------------|--|--|--|
| Model No.                        | NS-NS-DRIVER-BTW             |  |  |  |
| Wireless Standard                | Bluetooth Mesh               |  |  |  |
| Voltage                          | AC100-240V                   |  |  |  |
| Power Factor                     | >0.9                         |  |  |  |
| Operationg Temperature           | <b>-20</b> ℃-60℃             |  |  |  |
| Junction Temperature             | <b>≤60</b> °C                |  |  |  |
| Beam Angle                       | 140°                         |  |  |  |
| Power Consumption                | 7W-45W                       |  |  |  |
| Color Temperature                | Multi-Color(RGB/2800K-6500K) |  |  |  |
| Luminous Efficacy                | 85lm/W                       |  |  |  |
| CRI                              | >80Ra                        |  |  |  |
| Rated Lifespan                   | 30,000 Hours                 |  |  |  |
| Use                              | Intended for Indoor Use Only |  |  |  |

# Safety guidelines:

note! In order to ensure the integrity of the product and the use of safety, please follow the instructions on this manual and reminders. Carefully operate! Please read the safety precautions carefully:

• Installation to avoid in the minefield, strong magnetic field and high pressure area.

•Please ensure that the wiring is correct and firm, so as to avoid short-circuit damaged parts and trigger a fire accident.

•Install the controller in a well-ventilated area to ensure that the ambient temperature is appropriate.

• Please check whether the controller input voltage meets the product requirements,

•Whether the power supply positive and negative definitions are consistent with the product.

•Disable the wiring, check to confirm the wiring is correct, check no short circuit, and then power!

•If there is a problem, do not repair it yourself. If you have any questions, please contact your dealer.

#### § 15.19 Labelling requirements.

This device complies with part 15 of the FCC Rules. Operation is subject to the following two conditions: (1) This device may not cause harmful interference, and (2) this device must accept any interference received, including interference that may cause undesired operation.

#### § 15.21 Information to user.

Any Changes or modifications not expressly approved by the party responsible for compliance could void the user's authority to operate the equipment.

#### § 15.105 Information to the user.

**Note:** This equipment has been tested and found to comply with the limits for a Class B digital device, pursuant to part 15 of the FCC Rules. These limits are designed to provide reasonable protection against harmful interference in a residential installation. This equipment generates uses and can radiate radio frequency energy and, if not installed and used in accordance with the instructions, may cause harmful interference to radio communications. However, there is no guarantee that interference will not occur in a particular installation. If this equipment does cause harmful interference to radio or television reception, which can be determined by turning the equipment off and on, the user is encouraged to try to correct the interference by one or more of the following measures:

-Reorient or relocate the receiving antenna.

-Increase the separation between the equipment and receiver.

-Connect the equipment into an outlet on a circuit different from that to which the receiver is connected.

-Consult the dealer or an experienced radio/TV technician for help.

#### \* RF warning for Portable device:

The device has been evaluated to meet general RF exposure requirement. The device can be used in portable exposure condition without restriction.